# **OPEL**CONNECT

# KORISNIČKI PRIRUČNIK

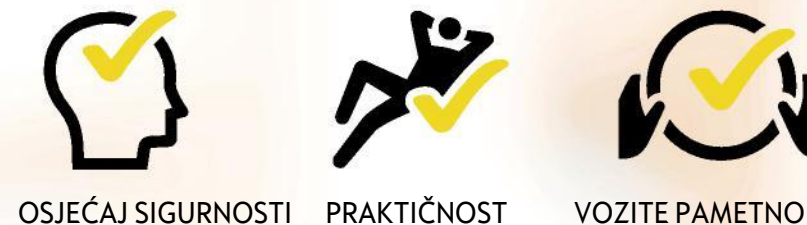

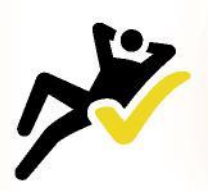

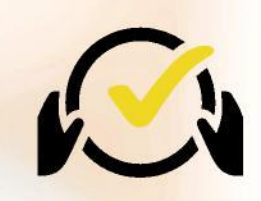

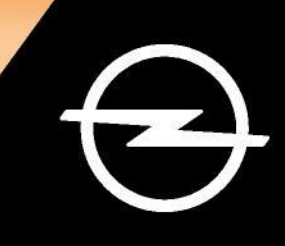

## **Prijavite se / Izradite račun**

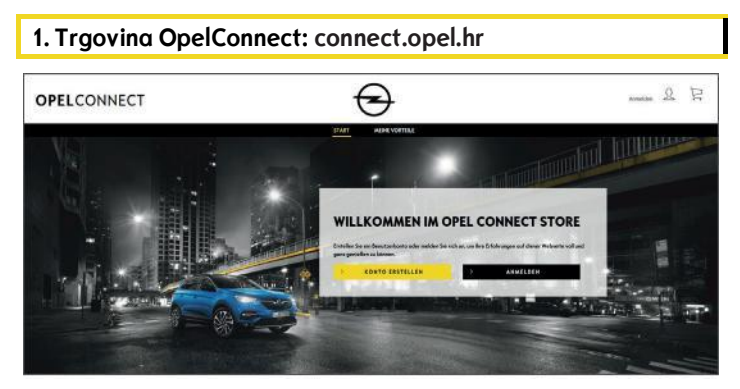

- Idite na connect.opel.hr
- Ako već imate račun za Trgovinu OpelConnect ili
- myOpel (web-mjesto ili aplikaciju), kliknite "Prijavite se" (Sign In) (pogledajte 2 a). ILI
- Ako još nemate račun, kliknite "**Izradite račun**" (Create Account) (pogledajte **2 b**).

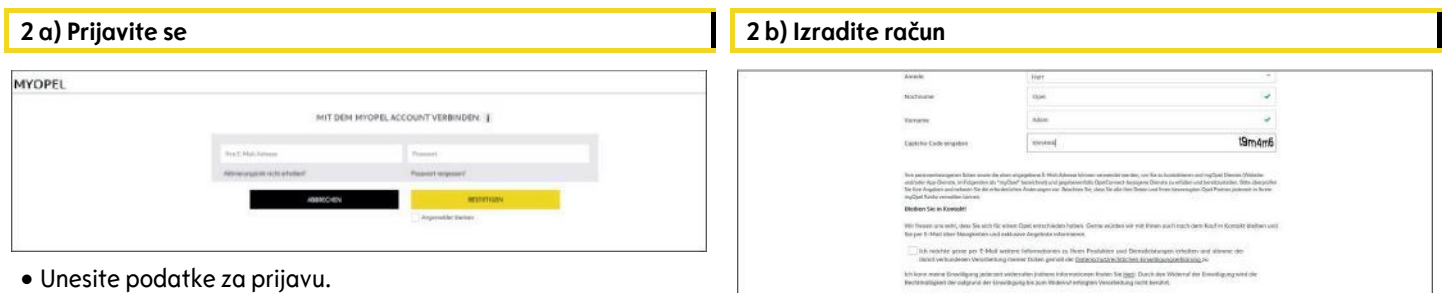

- **Možete koristiti ili podatke za prijavu iz aplikacije** myOpel, web-mjesta myOpel ili podatke koje ste izradili u Trgovini OpelConnect.
- $\bullet$  Kliknite "Potvrdi" (Confirm).

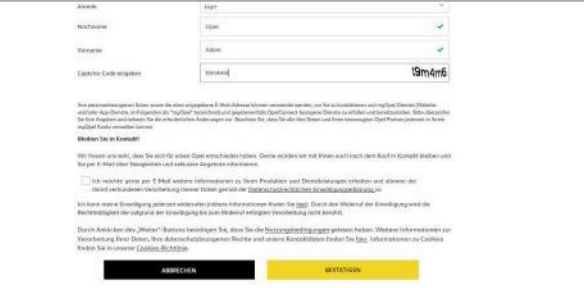

- Unesite potrebne podatke i odaberite lozinku.
- Ako želite da vas se kontaktira putem e-maila,
- prihvatite odgovarajuću obradu vaših podataka.
- **Kliknite "Aktiviraj"** (Activate).

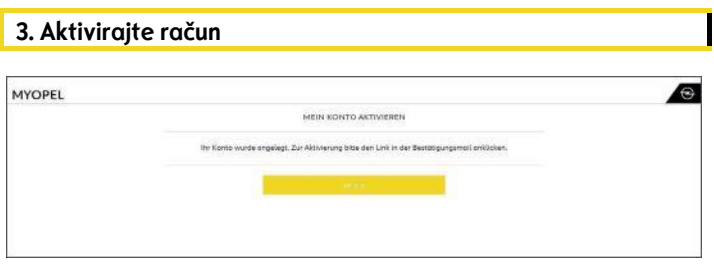

Prikazuje se nova stranica koja navodi da je vaš račun izrađen i da vam je poslan e-mail s poveznicom za aktivaciju.

- Kliknite poveznicu primljenu e-mailom kako biste aktivirali račun.
- $\bullet$  Kliknite "Nastavi" (Continue).

## **Dodajte vozilo**

## 1. Trgovina OpelConnect **2. Moja vozila** OPELCONNECT  $\Theta$  $\Omega$ 夏 Saianee GRUNES ANGESCHLOSSENE DIENSTE ENTDECKEN SIE UNSERE VERNETZTEN SERVICELEISTUNGEN MEINE FAHRZEUGE

· Idite na stranicu s računom tako da kliknete - u gornjem desnom kutu. · Odaberite "Moja vozila" (My vehicles) u izborniku lijevo.

• Kliknite **"Dodaj vozilo"** (Add a vehicle).

**External** 

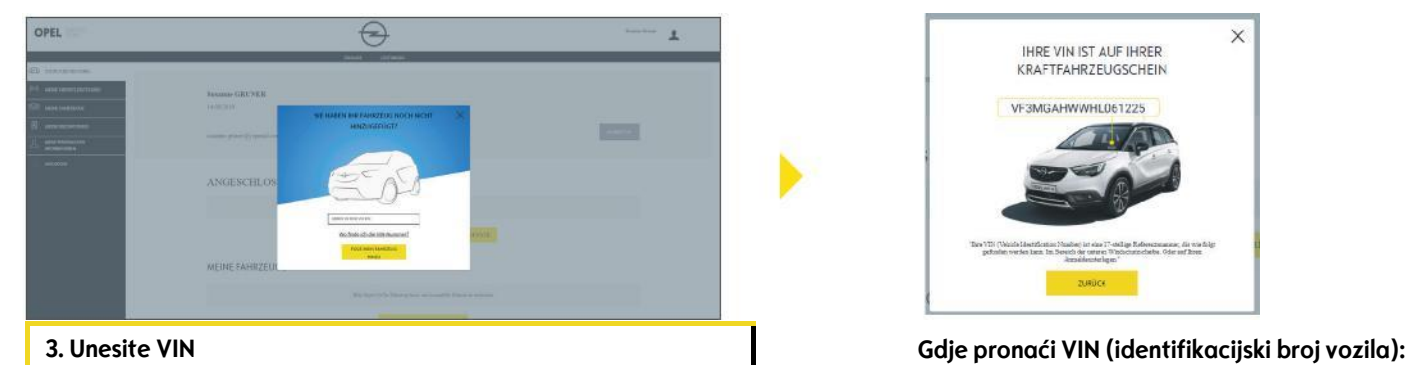

- 
- 

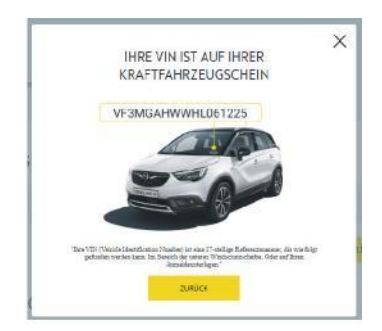

- · Unesite svoj VIN (identifikacijski broj vozila).  **Kliknite "Gdje mogu pronaći VIN?**" (Where can I find the VIN?). Kliknite "**Dodaj moje vozilo"** (Add my vehicle). VIN možete pronaći i u dokumentima registracije.
	- Obavezno unesite svih 17 znamenki i pazite da umjesto O ne unesete 0 i obratno.

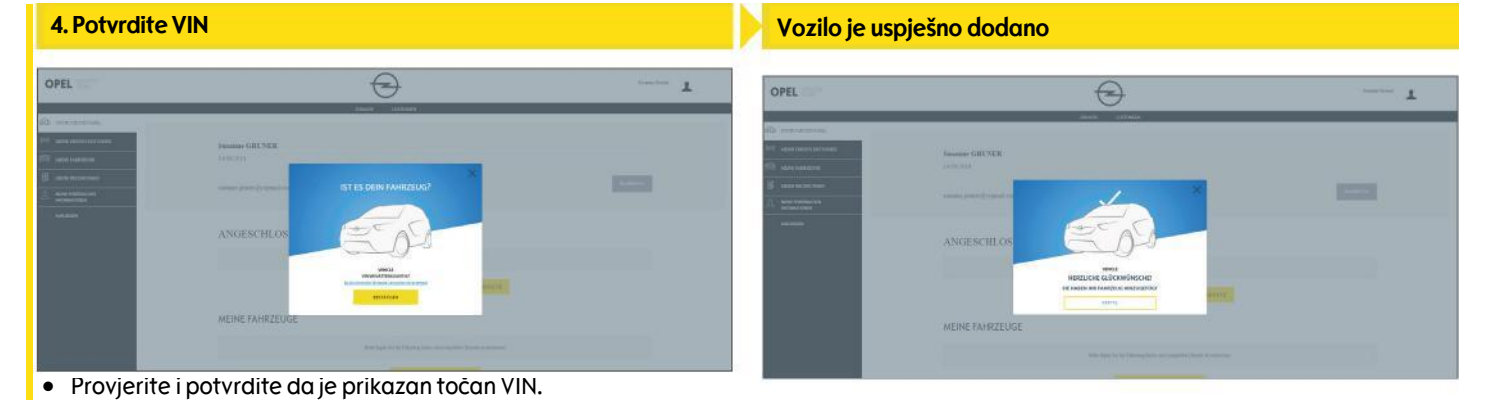

## **Aktivirajte besplatnu uslugu**

- **1. Trgovina OpelConnect** ENTDECKEN SIE UNSERE VERNETZTEN SERVICELEISTUNGEN KOSTENLOS KOSTENLO:
	- Odaberite uslugu na početnoj stranici i kliknite "**Otkrijte**" (Discover) da biste saznali više.

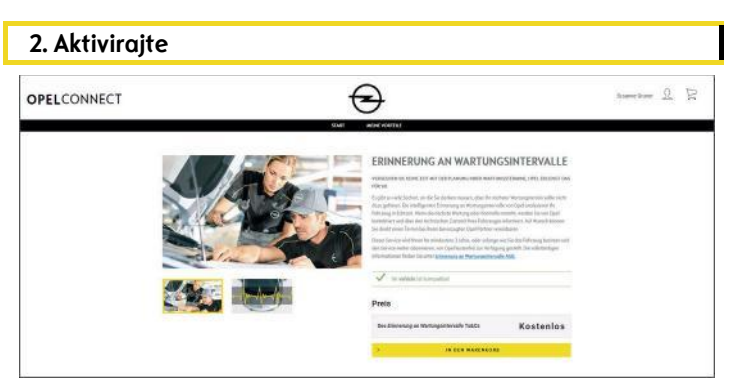

Zelena poruka potvrđuje kompatibilnost vašeg vozila.

Kliknite "**Dodaj u košaricu**" (Add to cart).

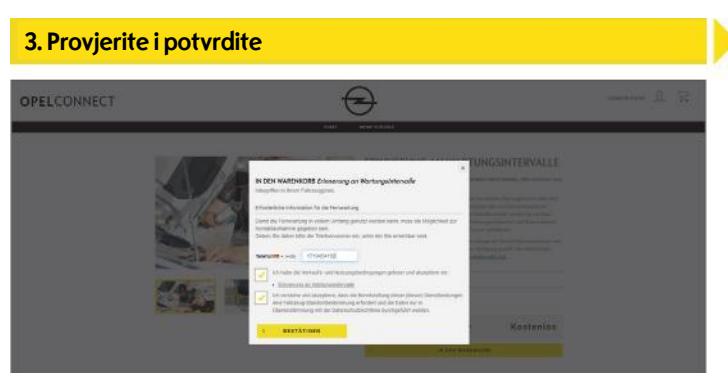

- Unesite broj telefona ako je potrebno.
- Pročitajte i prihvatite uvjete (Uvjete korištenja, pravila geolokacije i pravilnik o zaštiti privatnosti).
- $\bullet$  Kliknite "Potvrdi" (Confirm).

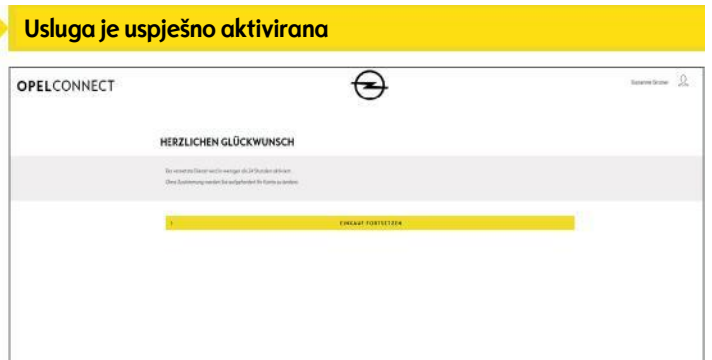

Sustav će vam javiti ako je potrebna dodatna aktivnost. Aktivirana usluga sada je navedena pod "**Moje usluge**" (My Services).

 Kliknite "**Nastavi"** (Continue) ili na Opelov logotip da biste se vratili na početni zaslon.

## **Kupite uslugu**

#### **1. Trgovina OpelConnect 2. Dodaj u košaricu**

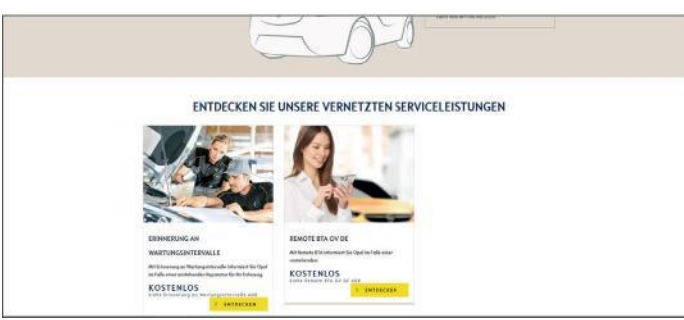

 Odaberite uslugu na početnoj stranici i kliknite "**Otkrijte**" (Discover) da biste saznali više.

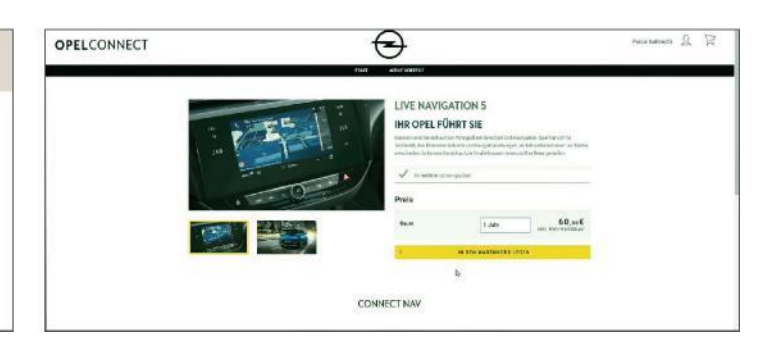

- Zelena poruka potvrđuje kompatibilnost vašeg vozila.
- Odaberite željeno trajanje.
- **•** Kliknite "Dodaj u košaricu" (Add to cart).

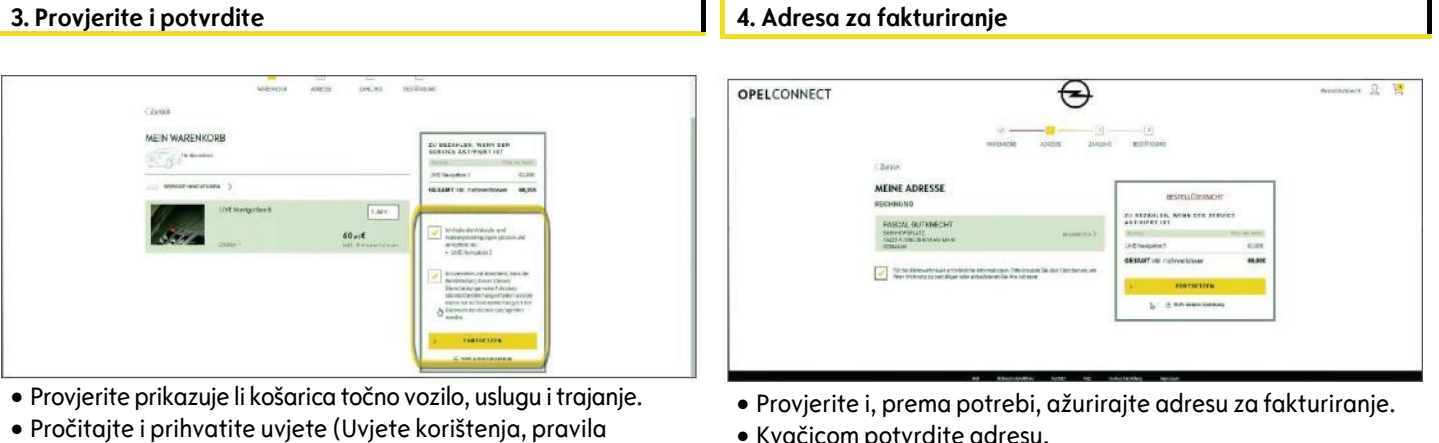

- Kvačicom potvrdite adresu.
- Kliknite "**Nastavi**".

 $\bullet$  Kliknite "Nastavi" (Continue).

**5. Podaci o plaćanju** 

geolokacije i pravilnik o zaštiti privatnosti).

### **Usluga je uspješno kupljena**

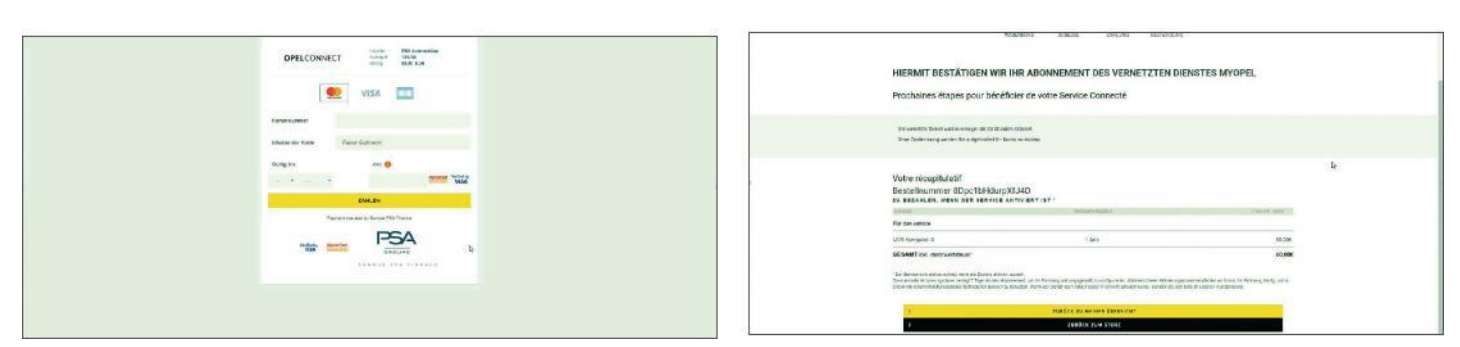

Unesite podatke za plaćanje.

 Kliknite "**Plati**" (Pay) i zatim "**Pošalji**" (Submit). Na potvrdnoj stranici prikazat će se kupljene usluge, cijena i trajanje.

## **Stranica korisničkog računa**

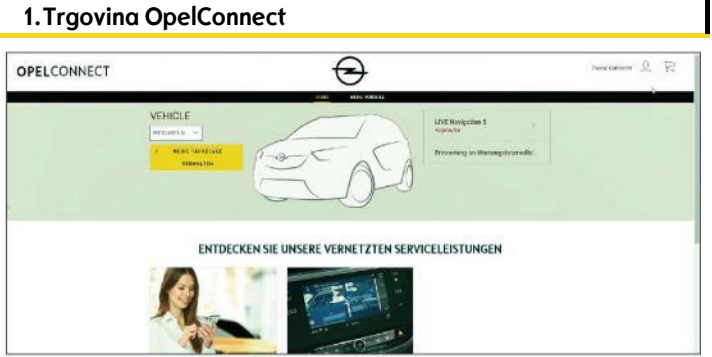

- > Svoje usluge možete vidjeti direktno na početnoj stranici odmah pokraj vozila.
- > Za pristup podacima svog računa, kliknite gore desno na početnoj stranici.

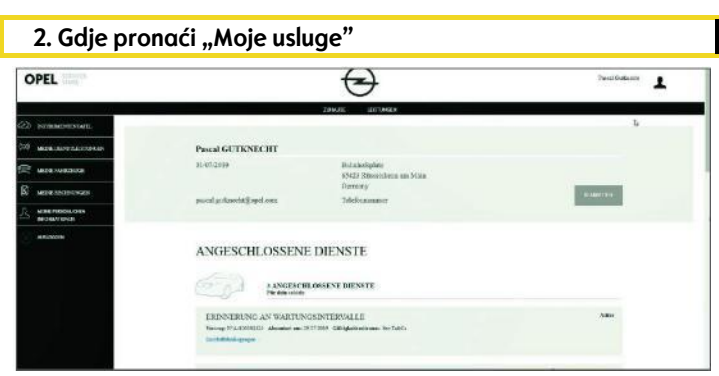

· Odaberite "Moje usluge" (My services) na izborniku lijevo da biste vidjeli sve usluge povezane s vašim računom i da biste provjerili njihov status (aktivacija u tijeku, aktivno...).

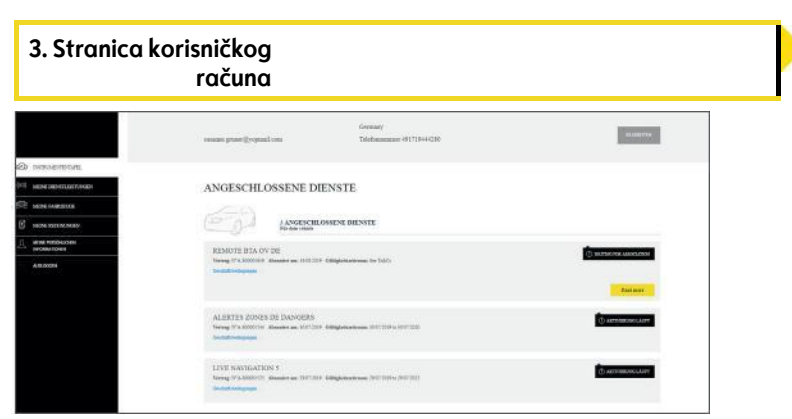

> Putem izbornika možete pristupiti i, na primjer, stavkama "Moja vozila" (My vehicles) ili "Moji osobni podaci" (My personal data) da biste provjerili i/ili ažurirali podatke računa.

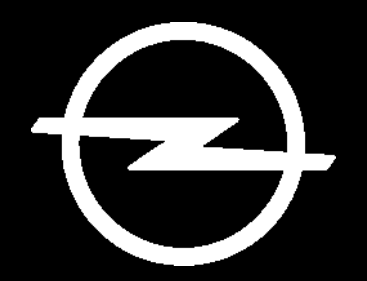

## BUDUĆNOST PRIPADA SVIMA

Informacije sadržane u ovoj publikaciji vrijede od dolje navedenog datuma. Opel Automobile GmbH zadržava pravo izvršiti izmjene tehničkih specifikacija, značajki i dizajna vozila u odnosu na informacije navedene u ovoj publikaciji, kao i izmjene same publikacije.

Rev.01